# **List View Web Part**

**Enterprise Version**

© AMREIN ENGINEERING AG Version 1.0 February 2010

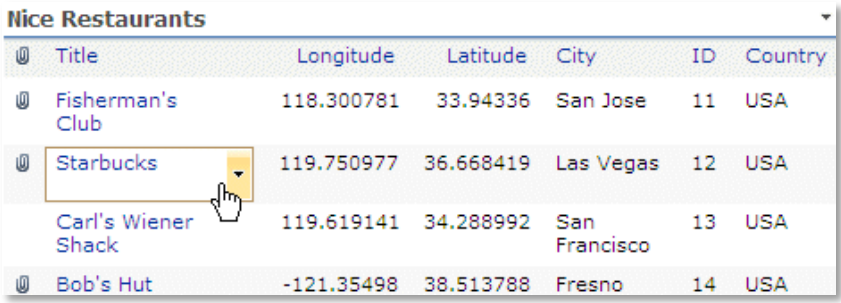

## **Description**

The List View Web Part allows to display Sharepoint List Views similar to the built in Sharepoint List Web Part, but with the additional benefit to be able to display Lists from all Sharepoint Sites.

The Web Part can be used with Windows Sharepoint Services V3, MOSS 2007 and Sharepoint 2010.

# **Prerequisites**

Before you attempt to install the solutions you need to make sure that you have the following installed on your server(s):

- Microsoft Office SharePoint Server 2007
- or WSS 3.0
- or Sharepoint 2010

# **Installation**

## Manual Installation

- 1. download and unpack the **AEListViewWebpart.zip** file. The ZIP archive contains the AEListViewWebpart.dll and the AEListView.webpart files.
- 2. drop the AEListViewWebpart.dll into the GAC of your Sharepoint server (c:\windows\assembly).
- 3. add the following line to the "<SafeControls>" section of your Web.Config file. Please make sure that the line is added as one single line (no line breaks):

```
<SafeControl Assembly="AEListViewWebpart, Version=1.0.0.0, Culture=neutral, 
PublicKeyToken=7ccbb9b6afde5ced" Namespace="AEListViewWebpart" TypeName="*" Safe="True" />
```
- 4. from the top site go to "Site Actions/Site Settings/Modify All Site Settings/Galleries/Web Parts"
- 5. use the "Upload" menu option to upload the AEListView.webpart file.

## Automatic Installation

- 1. Unpack the **AEListViewWebpart.wsp** and **Install.bat** files from the Zip Archive and place the 2 files onto your Sharepoint Server.
- 2. Add the Solution by either running **Install.bat** or manually entering: stsadm -o addsolution -filename AEListViewWebpart.wsp
- 3. Deploy the solution by navigating with your browser to "Central Administration->Operations->Solution Management":

#### **Global Configuration**

- Timer job status
- Timer job definitions
- <sup>III</sup> Master site directory settings
- Site directory links scan
- Alternate access mappings
- Manage farm features
- <sup>o</sup> Quiesce farm

```
□ Solution management
        لسه
```
4. You should now see the **AEListViewWebpart.wsp** in the farm's solution store:

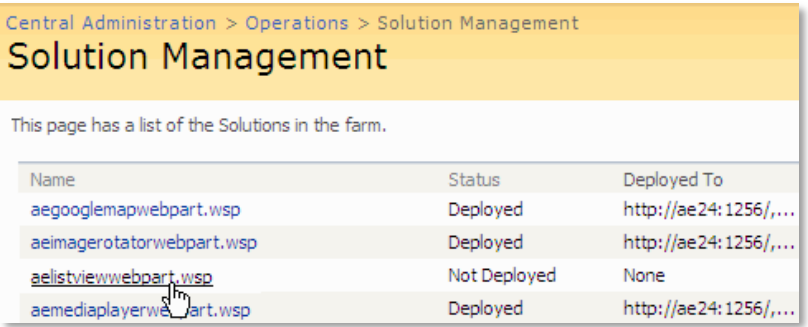

Click on "AEListViewWebpart.wsp" to deploy the solution:

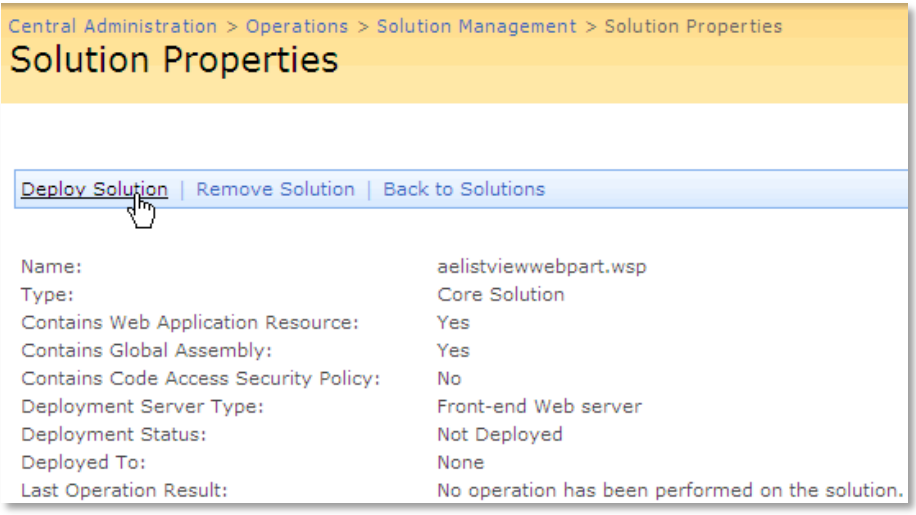

5. Proceed to activate the feature by navigating to the "**Site Actions/Site Settings**" page in your top-level site:

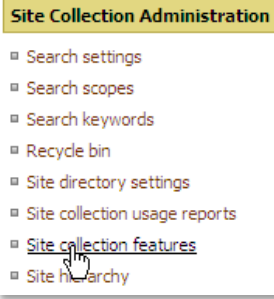

Choose "**Site collection features**" to navigate to the Site Collection Features page:

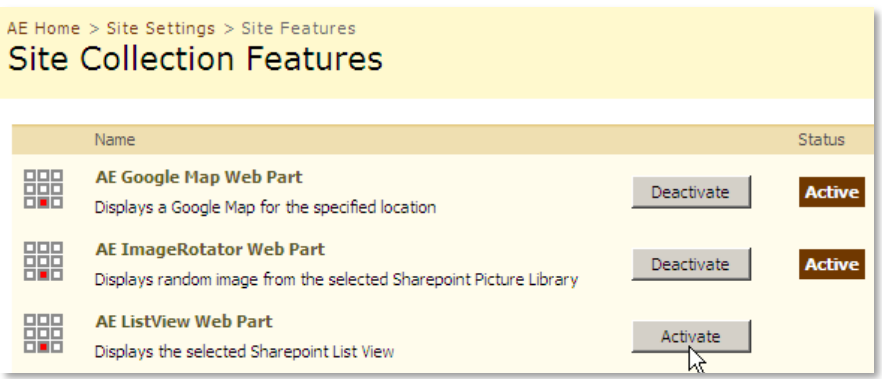

Activate the "AE ListView Web Part" feature

## Adding the Web Part to a Page

.

Navigate to a page where you would like to place the web part and choose "*Site Actions/Edit Page*"

1. Add the web part to the appropriate zone. The web part is listed in the "**Amrein Engineering**" gallery section :

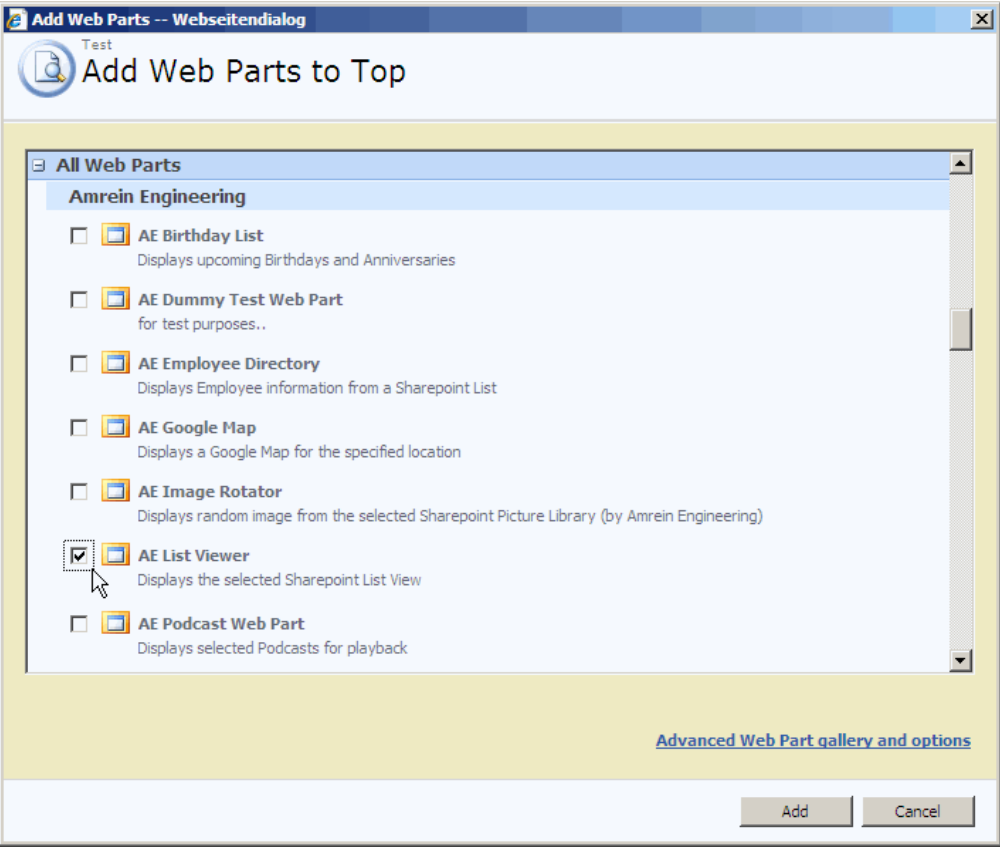

## Web Part Configuration

Configure the following Web Part properties in the Web Part Editor "Miscellaneous" pane section as needed:

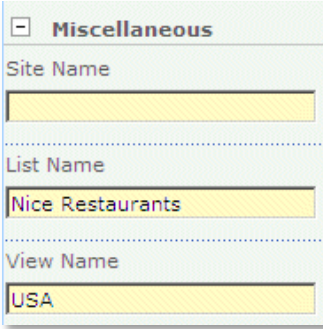

#### o **Site Name**:

Enter the name of the site that contains the Sharepoint List or Library:

- leave this field empty if the Library in in the current site (eg. the Web Part is placed in the same site)
- Enter a "/" character if the Library is contained in the top site
- Enter a path if the Library in in a subsite of the current site (eg. in the form of "current site/subsite")

#### o **List Name**:

Enter the name of the desired Sharepoint List or Library to be displayed.

#### o **View Name**:

Optionally enter the desired List View of the list specified above. A List View allows you to specify specific data filtering and sorting.

Leave this field empty if you want to use the List default view.